## HP Operations Orchestration

For the Windows and Linux operating systems Software Version: Content Pack 16

<span id="page-0-0"></span>Amazon Elastic Load Balancing Integration Guide

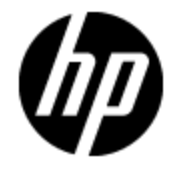

Document Release Date: November 2014 Software Release Date: November 2014

# **Legal Notices**

### **Warranty**

The only warranties for HP products and services are set forth in the express warranty statements accompanying such products and services. Nothing herein should be construed as constituting an additional warranty. HP shall not be liable for technical or editorial errors or omissions contained herein.

The information contained herein is subject to change without notice.

### **Restricted Rights Legend**

Confidential computer software. Valid license from HP required for possession, use or copying. Consistent with FAR 12.211 and 12.212, Commercial Computer Software, Computer Software Documentation, and Technical Data for Commercial Items are licensed to the U.S. Government under vendor's standard commercial license.

### **Copyright Notice**

© Copyright 2014 Hewlett-Packard Development Company, L.P.

### **Trademark Notices**

Adobe™ is a trademark of Adobe Systems Incorporated.

Microsoft® and Windows® are U.S. registered trademarks of Microsoft Corporation.

UNIX® is a registered trademark of The Open Group.

This product includes an interface of the 'zlib' general purpose compression library, which is Copyright © 1995-2002 Jean-loup Gailly and Mark Adler.

### **Documentation Updates**

The title page of this document contains the following identifying information:

- Software Version number, which indicates the software version.
- Document Release Date, which changes each time the document is updated.
- Software Release Date, which indicates the release date of this version of the software.

To check for recent updates or to verify that you are using the most recent edition of a document, go to:

#### **http://h20230.www2.hp.com/selfsolve/manuals**

This site requires that you register for an HP Passport and sign in. To register for an HP Passport ID, go to:

#### **http://h20229.www2.hp.com/passport-registration.html**

Or click the **New users - please register** link on the HP Passport login page.

You will also receive updated or new editions if you subscribe to the appropriate product support service. Contact your HP sales representative for details.

## **Support**

Visit the HP Software Support Online web site at:

#### **http://www.hp.com/go/hpsoftwaresupport**

This web site provides contact information and details about the products, services, and support that HP Software offers.

HP Software online support provides customer self-solve capabilities. It provides a fast and efficient way to access interactive technical support tools needed to manage your business. As a valued support customer, you can benefit by using the support web site to:

- Search for knowledge documents of interest
- Submit and track support cases and enhancement requests
- Download software patches
- Manage support contracts
- Look up HP support contacts
- Review information about available services
- Enter into discussions with other software customers
- Research and register for software training

Most of the support areas require that you register as an HP Passport user and sign in. Many also require a support contract. To register for an HP Passport ID, go to:

#### **http://h20229.www2.hp.com/passport-registration.html**

To find more information about access levels, go to:

**http://h20230.www2.hp.com/new\_access\_levels.jsp**

## <span id="page-4-0"></span>**Contents**

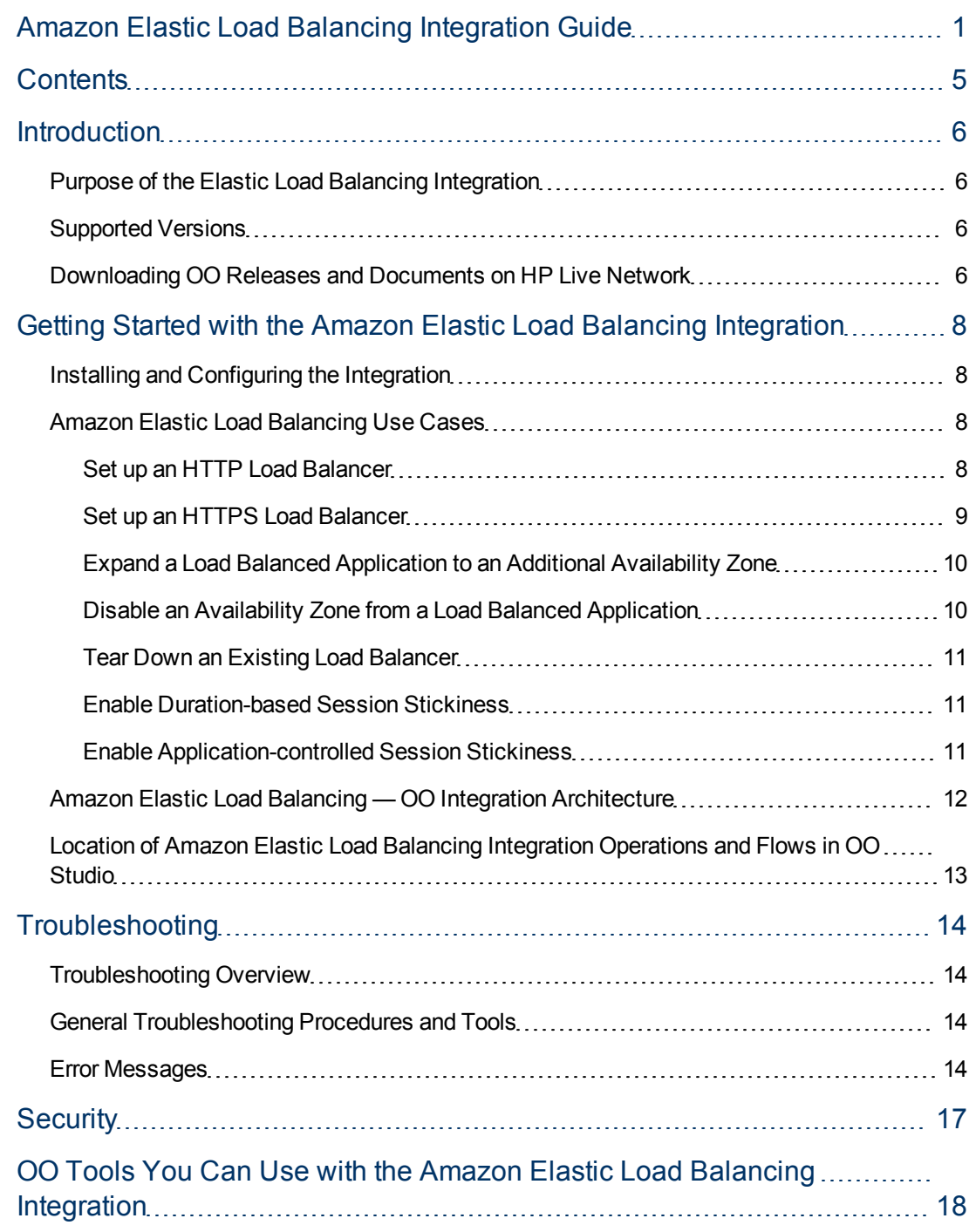

## <span id="page-5-0"></span>**Introduction**

This chapter includes:

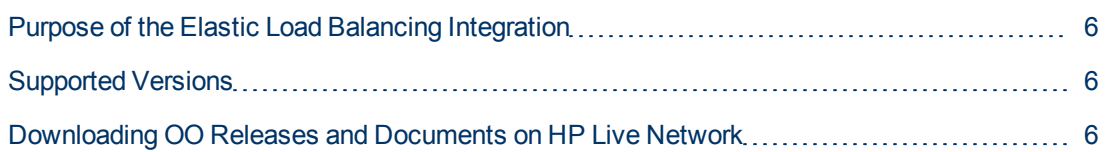

### <span id="page-5-1"></span>**Purpose of the Elastic Load Balancing Integration**

Amazon Elastic Load Balancing (ELB) makes it possible to distribute application load between two or more Amazon Elastic Compute Cloud (EC2) instances.

<span id="page-5-2"></span>This integration uses the Elastic Load Balancing Query API released on 2012-06-01.

### **Supported Versions**

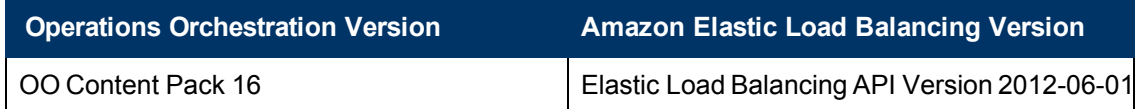

### <span id="page-5-3"></span>**Downloading OO Releases and Documents on HP Live Network**

HP Live Network provides an Operations Orchestration Community page where you can find and download supported releases of OO and associated documents.

To download OO releases and documents, visit the following site:

<https://hpln.hp.com/>

**Note:** This site requires that you register for an HP Passport and sign-in.

To register for an HP Passport ID:

1. Go to: <http://h20229.www2.hp.com/passport-registration.html>

Or

Click the **New users - please register** link on the HP Passport login page.

- 2. On the HP Live Network page, click **Operations Orchestration Community**. The Operations Orchestration Community page contains links to announcements, discussions, downloads, documentation, help, and support.
- 3. On the left-hand side, click **Operations Orchestration Content Packs**.
- 4. In the **Operations Orchestration Content Packs** box, click **Content**. The HP Passport and sign-in page appears.
- 5. Enter your user ID and Password to access to continue.
- 6. Click **HP Operations Orchestration 9.00**.
- 7. Search for the required HP Operations Orchestration Content Pack.

## <span id="page-7-0"></span>**Getting Started with the Amazon Elastic Load Balancing Integration**

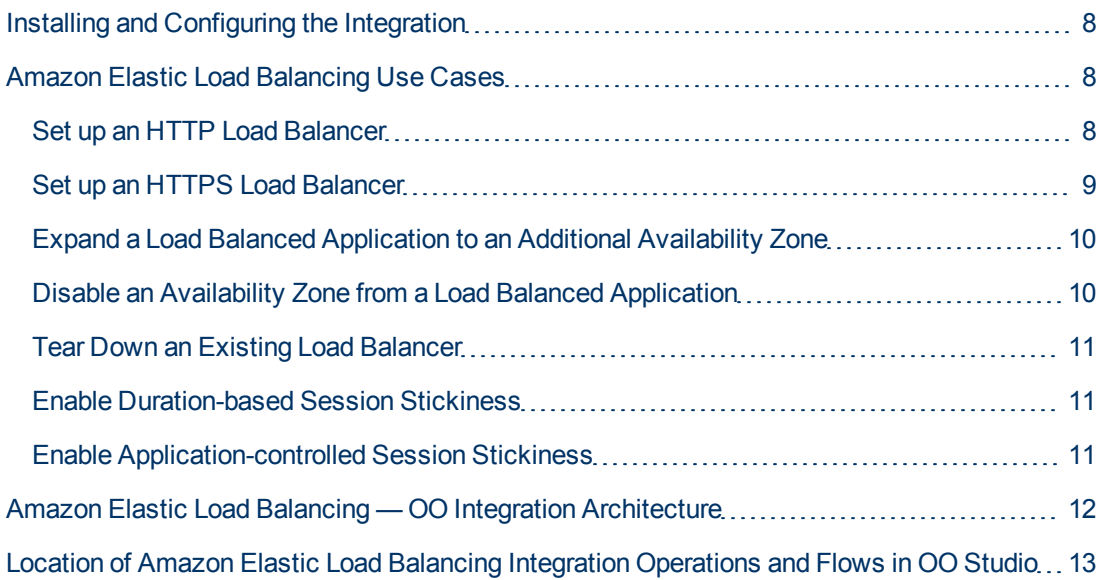

### <span id="page-7-1"></span>**Installing and Configuring the Integration**

No special installation and configuration instructions are required for the Amazon Elastic Load Balancing integration. You can also use Elastic Load Balancing through the Amazon EC2 console. To access the Amazon EC2 console, go to <http://aws.amazon.com/console/> and use your EC2 credentials to log on. Amazon has created specialized plug-ins for several browsers, such as Elasticfox for Firefox, that allow easy interaction with Amazon EC2.

### <span id="page-7-2"></span>**Amazon Elastic Load Balancing Use Cases**

<span id="page-7-3"></span>This section describes some user scenarios and shows how Elastic Load Balancing operations can be used to accomplish several common tasks.

#### **Set up an HTTP Load Balancer**

Set up a load balancer for an HTTP service by specifying the ports used by the load balancer, defining a health check, and registering some instances.

- 1. Run the **Create Load Balancer** operation with the following inputs and values:
	- $\Box$  availabilityZones = us-east-1a
	- $\Box$  protocol = HTTP
	- $\blacksquare$  instancePort = 8080
	- loadBalancerPort = 80
	- loadBalancerName = MyLoadBalancer
- 2. Run the **Configure Health Check** operation with the following inputs and values:
	- loadBalancerName = MyLoadBalancer
	- $\blacksquare$  target = http:80/ping
	- $\blacksquare$  interval = 30
	- $\blacksquare$  healthy Threshold = 2
	- $unhealthyThreshold = 2$
- 3. Run the Register Instances With Load Balancer operation with the following inputs and values:
	- loadBalancerName = MyLoadBalancer
	- $\blacksquare$  instanceIds = The instances that are running in availability zone us-east-1a.

#### <span id="page-8-0"></span>**Set up an HTTPS Load Balancer**

Elastic Load Balancing does not have SSL termination capability. So, for HTTPS traffic you must set the protocol for the load balancer listener to TCP. This scenario is similar to the previous one; you create a load balancer with the protocol set to TCP, configure the health check, and then register instances.

- 1. Run the **Create Load Balancer** operation with the following inputs and values:
	- availabilityZones = us-east-1a
	- $\Box$  protocol = TCP
	- $\blacksquare$  instancePort = 8443
	- $\blacksquare$  loadBalancerPort = 443
	- loadBalancerName = MyLoadBalancer
- 2. Run the **Configure Health Check** operation with the following inputs and values:
	- loadBalancerName = MyLoadBalancer
	- $\blacksquare$  target = TCP:8443 (make sure that your instances accept TCP connections on port 8443)
	- $\blacksquare$  interval = 30
	- $\blacksquare$  timeout = 3
	- $\blacksquare$  healthy Threshold = 2
	- $\blacksquare$  unhealthy Threshold = 2
- 3. Run the **Register Instances With Load Balancer** operation with the following inputs and values::
	- loadBalancerName = MyLoadBalancer
	- $\blacksquare$  instancelds = the instances that are running in availability zone us-east-1a

#### <span id="page-9-0"></span>**Expand a Load Balanced Application to an Additional Availability Zone**

Register instances with the load balancer, wait for them to be in the OutOfService state, and then enable a new availability zone for the load balancer. You must register the instances before you enable the availability zone because when you run the Enable Availability Zones operation, the load balancer begins to route traffic to the new zone (the traffic is distributed equally among all availability zones). If no instances are registered in the new zone, all requests assigned there will fail. .

- 1. Run the **Register Instances With Load Balancer** operation with the following inputs and values:
	- loadBalancerName = MyLoadBalancer
	- $\blacksquare$  instanceIds = The instances you want to work in the new availability zone
- 2. Run the **Describe Instance Health** operation with the following inputs and values:
	- loadBalancerName = MyLoadBalancer
	- $\blacksquare$  instanceIds = The instances used in the previous step

**Note:** You must wait until the instances are in the **OutOfService** state.

- 3. Run the **Enable Availability Zones For Load Balancer** operation with the following inputs and values:
	- loadBalancerName = MyLoadBalancer
	- $\blacksquare$  availabilityZones = The new availability zone in which your instances are located (for example us-east-1b)

### <span id="page-9-1"></span>**Disable an Availability Zone from a Load Balanced Application**

Disable an availability zone from a load balanced application. When you deregister all the instances from an availability zone, the load balancer still routes traffic to that zone. To make sure that no invalid requests are made, you must first disable the availability zone from the load balancer, wait for the instances to go in the **OutOfService** state, and then deregister the instances from the load balancer

1. Run the **Disable Availability Zones For Load Balancer** operation with the following inputs and values:

- loadBalancerName = MyLoadBalancer
- $\blacksquare$  availabilityZones = the zone you want to disable from the load balancer
- 2. Run the **Describe Instance Health** operation with the following inputs and values:
	- loadBalancerName = MyLoadBalancer
	- $\blacksquare$  instanceIds = the instances in the availability zone that you want to disable

**Note:** You must wait until the instances are in the **OutOfService** state.

- 3. Run the **Deregister Instances From Load Balancer** operation with the following inputs and values:
	- loadBalancerName = MyLoadBalancer
	- $\blacksquare$  availabilityZones = the instances in the availability zone that you want to disable

#### <span id="page-10-0"></span>**Tear Down an Existing Load Balancer**

When you delete a load balancer, the instances are automatically deregistered.

- **Run the Delete Load Balancer** operation with the following inputs and values:
- <span id="page-10-1"></span>■ loadBalancerName = MyLoadBalancer

#### **Enable Duration-based Session Stickiness**

Create a stickiness policy and use it to enable sticky sessions for a load balancer.

- 1. Run the **Create LB Cookie Stickiness Policy** operation with the following inputs and values:
	- loadBalancerName = MyLoadBalancer
	- $\Box$  policyName = MyLoadBalancerPolicy
	- $\Box$ cookieExpirationPeriod = 60
- 2. Run the **Set Load Balancer Policies Of Listener** operation with the following inputs and values:
	- loadBalancerName = MyLoadBalancer
	- $\blacksquare$  loadBalancerPort = 80
	- policyNames = MyLoadBalancerPolicy

#### <span id="page-10-2"></span>**Enable Application-controlled Session Stickiness**

This is similar to ["Enable Duration-based Session Stickiness" above](#page-10-1) , but the life of the session follows that of an application-generated cookie.

1. Run the **Create Application Cookie Stickiness Policy** operation with the following inputs and values:

- loadBalancerName = MyLoadBalancer
- policyName = MyAppCookiePolicy
- cookieName = myCookie
- 2. Run the **Set Load Balancer Policies Of Listener** operation with the following inputs and values:
	- loadBalancerName = MyLoadBalancer
	- $\blacksquare$  loadBalancerPort = 80
	- policyNames = myAppCookiePolicy

### <span id="page-11-0"></span>**Amazon Elastic Load Balancing — OO Integration Architecture**

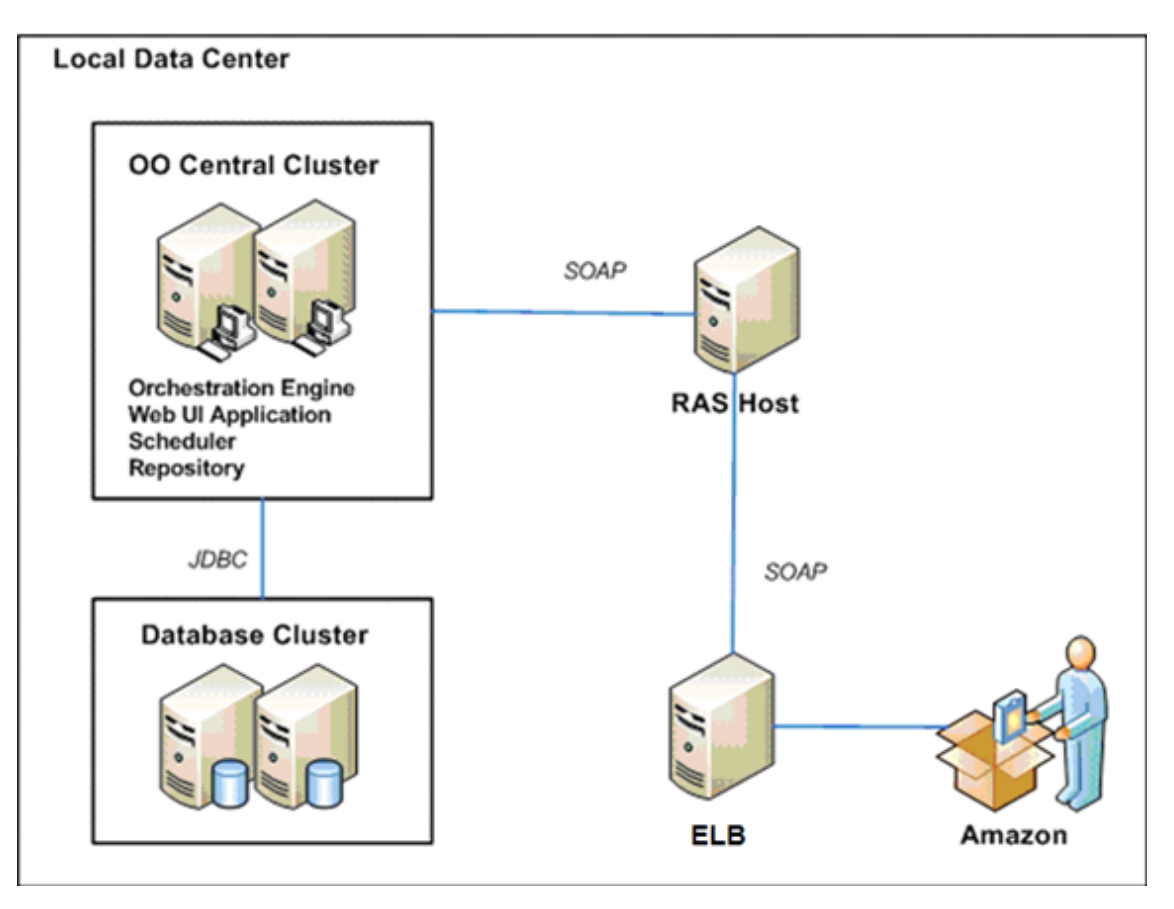

### <span id="page-12-0"></span>**Location of Amazon Elastic Load Balancing Integration Operations and Flows in OO Studio**

The Elastic Load Balancing integration contains the following operations and flows in the **OO Studio Library/Integrations/Amazon/Load Balancing/** folder.

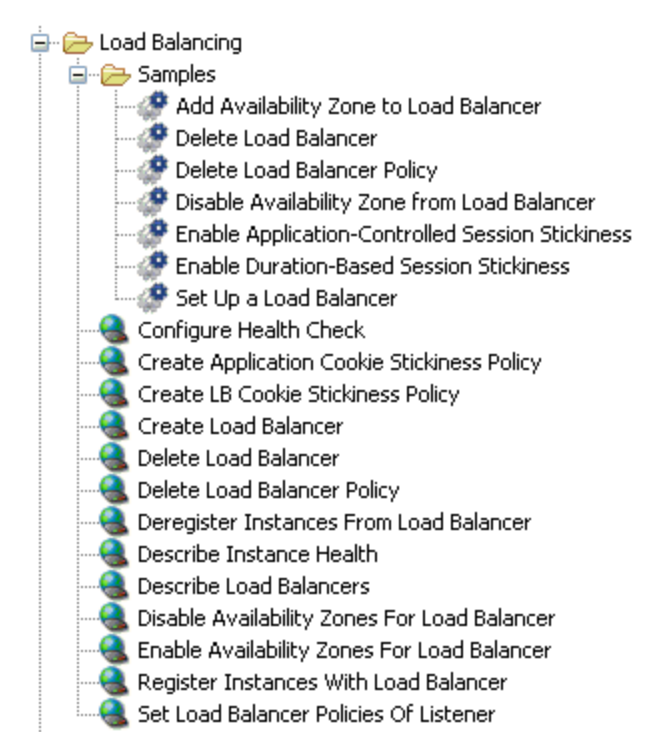

## <span id="page-13-0"></span>**Troubleshooting**

This chapter includes:

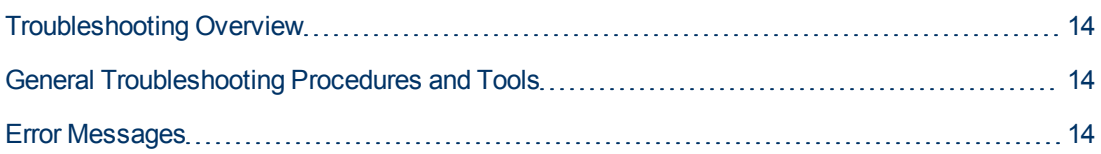

### <span id="page-13-1"></span>**Troubleshooting Overview**

This section provides troubleshooting procedures and tools you can use to solve problems you may encounter while using this integration. It also includes a list of the error messages you may receive while using the integration and offers descriptions and possible fixes for the errors.

### <span id="page-13-2"></span>**General Troubleshooting Procedures and Tools**

When troubleshooting issues related to the Elastic Load Balancing integration occur, verify the following steps:

- The same operation works when it is performed through the EC2 console using the same parameters
- <span id="page-13-3"></span>• Your access key and proxy parameters are correct

### **Error Messages**

This section lists the error codes you may receive while using this integration. Each error code includes possible causes and fixes for the error.

**•** CertificateNotFound

The specified SSL ID does not refer to a valid SSL certificate in the AWS Identity and Access Management Service.

<sup>l</sup> DuplicateLoadBalancerName

The load balancer name already exists for this account. Choose another name.

<sup>l</sup> DuplicatePolicyName

A policy with the same name exists for this load balancer. Choose another name.

<sup>l</sup> Failed to open HTTP connection; failed to GET resource at ...

The HTTP connection to AWS cannot be established (for instance, because of an incorrect value for the **serviceEndpoint**, **proxyHost**, or **proxyPort** input).

**·** IncompleteSignature

The request signature does not conform to AWS standards.

**·** InternalFailure

The request processing has failed due to some unknown error, exception, or failure.

**·** InvalidAction

The action or operation requested is invalid.

• InvalidAvailabilityZone

The availabilityZones input value is invalid.

 $\bullet$  InvalidClientTokenId

The X.509 certificate or AWS Access Key ID provided does not exist in our records

**·** InvalidConfigurationRequest

The requested configuration change is invalid.

**·** InvalidInstance

The specified EndPoint is not valid.

<sup>l</sup> InvalidParameterCombination

Parameters that must not be used together were used together.

**·** InvalidParameterValue

A bad or out of range value was supplied for the input parameter.

**·** InvalidQueryParameter

The AWS query string is malformed; it does not adhere to AWS standards.

**·** ListenerNotFound

The load balancer does not have a listener configured at the given port.

 $\bullet$  LoadBalancerNotFound

The specified load balancer could not be found.

• MalformedQueryString

The query string is malformed.

 $\bullet$  MissingAction

The request is missing an action or operation parameter.

 $\bullet$  MissingAuthenticationToken

The request must contain either a valid (registered) AWS Access Key ID or X.509 certificate.

 $\bullet$  MissingParameter

An input parameter that is mandatory for processing the request is not supplied.

**·** OptInRequired

The AWS Access Key ID needs a subscription for the service.

• PolicyNotFound

One or more specified policies were not found.

**•** RequestExpired

The request is past its expiration date or the request date (either with 15 minute padding), or the request date occurs more than 15 minutes in the future.

**·** ServiceUnavailable

The request has failed due to a temporary failure of the server.

**·** SignatureDoesNotMatch

The calculated request signature does not match the signature you provided. Check your AWS Secret Access Key and signing method. Consult the service documentation for details.

**•** Throttling

The request was denied due to request throttling.

<sup>l</sup> TooManyLoadBalancers

The quota for the number of load balancers has already been reached.

• TooManyPolicies

The quota for number of policies for this load balancer has already been reached. With the load balancing operations, NumberFormatExceptions may occur when converting the values of some inputs to numeric types. For instance, the Configure Health Check operation may fail with the following input must be a valid integer: interval or Proxy port is not a valid integer if the specified inputs were not assigned integer numeric values.

**·** InvalidConfigurationRequest

This error message can appear with the following:

- Policy can be associated only with a listener with one of HTTP, HTTPS as frontend protocol.
- You cannot have an LBCookieStickinessPolicy at the same time as an AppCookieStickinessPolicy.
- Multiple policies are not allowed for LBCookieStickinessPolicyType.

## <span id="page-16-0"></span>**Security**

.

This section describes how security is handled by the Amazon Elastic Load Balancing integration.

The Elastic Load Balancing integration uses the Elastic Load Balancing Query API. To perform its task, each Elastic Load Balancing operation sends a query to Amazon. This query is sent over HTTPS and the Symphony Client library is used for sending the actual requests. Every Elastic Load Balancing operation has two inputs: **accessKey** and **accessKeyId**. These are provided by Amazon for every Amazon account.

According to Amazon, in addition to the name of the action and the list of parameters, you must include a signature in every query request. The signature is created by using the **accessKey** provided by the user. The steps for creating a signature are described on the Amazon Web site at [http://docs.amazonwebservices.com/AWSEC2/2009-04-04/DeveloperGuide/index.html?using](http://docs.amazonwebservices.com/AWSEC2/2009-04-04/DeveloperGuide/index.html?using-query-api.html)[query-api.html,](http://docs.amazonwebservices.com/AWSEC2/2009-04-04/DeveloperGuide/index.html?using-query-api.html) and are implemented by the operations.

The Elastic Load Balancing integration uses version 2 of the signature. For calculating an RFC 2104-compliant HMAC with the query string created by using the input parameters, the integration uses the secret Access Key as the key, and SHA1 as the hash algorithm. You should not perform any special configuration; you just need to provide the **accessKey** and **accessKeyId**.

## <span id="page-17-0"></span>**OO Tools You Can Use with the Amazon Elastic Load Balancing Integration**

Following are OO tools that you can use with the Amazon Elastic Load Balancing integration:

#### <sup>l</sup> **RSFlowInvoke.exe and JRSFlowInvoke.jar**

RSFlowInvoke (RSFlowInvoke.exe or the Java version, JRSFlowInvoke.jar) is a command-line utility that allows you to start a flow without using Central (although the Central service must be running). RSFlowInvoke is useful when you want to start a flow from an external system, such as a monitoring application that can use a command line to start a flow.

#### <sup>l</sup> **Web Services Wizard (wswizard.exe)**

When you run the Web Services Wizard, you provide it with the WSDL for a given Web service. The WSDL string you provide as a pointer can be a file's location and name or a URL. The Web Services Wizard displays a list of the methods in the API of the Web service that you specify. When you run the wizard, pick the methods you want to use, and with one click for each method you have selected, the wizard creates an HP OO operation that can execute the method. This allows you to use the Web Services Wizard to create operations from your monitoring tool's API.

These tools are available in the Operations Orchestration home folder in **/Studio/tools**.

.